# Epson Stylus® N10/N11 Series Start Here

#### Read these instructions before using your printer.

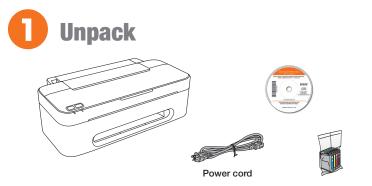

**Caution:** Do not open the ink cartridge package until you are ready to install the ink. Cartridges are vacuum packed to maintain reliability.

Remove all protective materials.

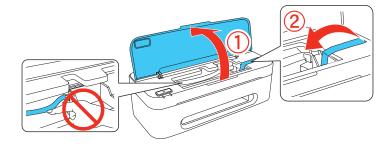

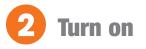

**1** Connect the power cable.

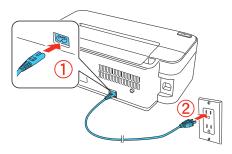

Caution: Do not connect to your computer yet.

**2** Press the  $\bigcirc$  power button.

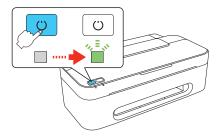

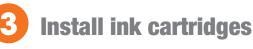

1 Open the printer cover.

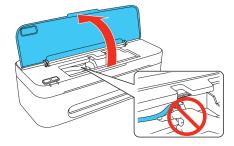

Caution: Do not touch the white cable inside the printer.

2 Shake the ink cartridges, then unpack them.

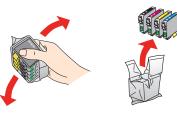

3 Remove only the yellow tape from each cartridge.

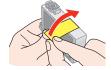

Caution: Don't remove any other seals from the cartridges.

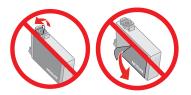

4 Insert the cartridges in the holder for each color, and press each cartridge down until it clicks.

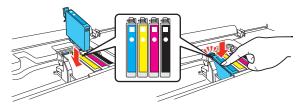

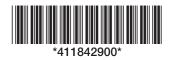

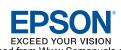

**5** Close the printer cover.

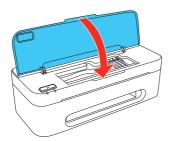

**\delta** Press the  $\bigcirc$  stop button to charge the ink. Charging takes about 2 minutes.

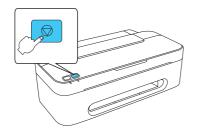

**Note:** Your printer ships with full cartridges and part of the ink from the first cartridges is used for priming the printer.

**Caution:** Don't turn off the printer while it is charging or you'll waste ink.

## **4** Load paper

1 Open the paper support, then pull up the extension and tilt it back slightly.

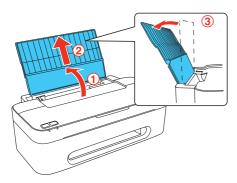

**2** Insert the output tray.

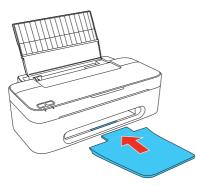

**3** Squeeze the edge guide and slide it to the left.

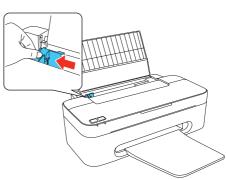

4 Load paper against the right edge guide and behind the tab, with the printable side face up.

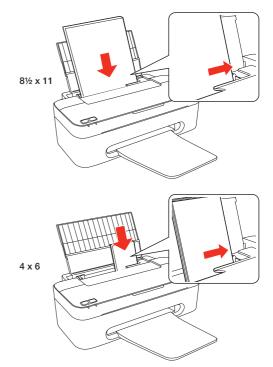

**Note:** Don't load the paper sideways; always load it short edge first.

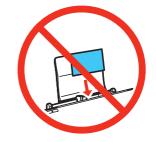

**5** Slide the edge guide over, against the left edge of the paper.

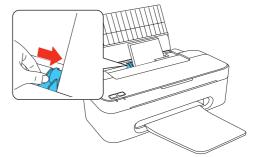

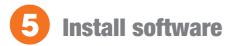

Make sure the printer is **NOT CONNECTED** to your computer.

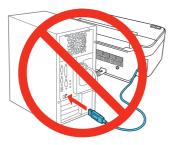

**Windows**<sup>©</sup>: If you see a Found New Hardware screen, click **Cancel** and disconnect the USB cable. You can't install your software that way.

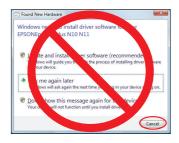

2 Insert the Epson Stylus N10/N11 Series software CD.

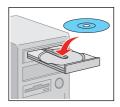

Windows: If you see the AutoPlay window, click Run SETUP.EXE. If you see a User Account Control screen, click Continue or Yes.

Macintosh<sup>®</sup>: Double-click the Kerson icon.

3

**4** Click **Install** and follow the on-screen instructions.

| Epson Stylus <sup>-</sup> N10/N11 Series                                                                                     |
|----------------------------------------------------------------------------------------------------|
| Software Installation<br>This CD-ROM has all the software you need for your product.<br>Click <b>install</b> to get started. |
| Epson Drivers and Utilities                                                                                                  |
| Epson User's Guide                                                                                                    |
| Bonus Software                                                                                                    |
|                                                                                                    |
|                                                                                                    |
| If you need to install individual items, click Custom.                                                                       |
| EPSON Custom Install I Exit                                                                                                  |

**5** When prompted, connect the USB cable. Use any open USB port on your computer. Make sure the printer is turned on.

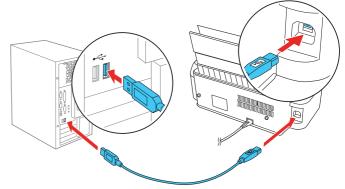

Mac OS<sup>®</sup> X 10.4 only: When you see this screen, click Add Printer. Follow the steps on the right side of the screen to add your printer. Click Next to continue, if necessary.

| Epson Stylus N10/N11 Series                                                                                                    | To add your Epson product, follow these steps:                                                                                                    |
|----------------------------------------------------------------------------------------------------|----------------------------------------------------------------------------------------------------|
| Software Installation<br>Before you can print, you will need to add the printer to the printer lat.<br>Click Add Printer and then follow the an-screen instructions. | Click Add in the screen<br>to the left. Select your Epson<br>product then<br>click Add Quilt he Ninter<br>Selep Utilly or click<br>Neal to continue. |
| EPSON Next                                                                                                    |                                                                                                    |

- **7** Follow the on-screen instructions to install the rest of the software and register your printer.
- 8 When you're done, remove the CD.

### **Any questions?**

#### **User's Guide**

Click the desktop shortcut to access the online User's Guide, how-to videos, software downloads, Epson Supplies Central<sup>SM</sup>, and more (requires an Internet connection).

| Contents Search                                                                                                    | () < >                                     |                                                                                                    | 8 |
|----------------------------------------------------------------------------------------------------|--------------------------------------------|----------------------------------------------------------------------------------------------------|---|
| Conset Subdy<br>Conset<br>And Conset<br>And Conset<br>An | User's Guide<br>Epson Sylust N10N11 Series | Featured Topics<br>Wave To Videos<br>Feature To Videos<br>Feature To Videos<br>Feature To Videos<br>Feature Topics<br>Feature Topics<br>Feat |   |
|                                                                                                    | Toublishooting Asked Quettoins             | Conine Labert Schucip                                                                                                    |   |

#### **Epson Technical Support**

Visit **epson.com/support** to download drivers, view manuals, get FAQs, or e-mail Epson.

You may also speak with a support specialist by calling (562) 276-7525 (US), 6 AM to 8 PM, Pacific Time, Monday through Friday and 7 AM to 4 PM, Saturday, or (905) 709-2567 (Canada), 6 AM to 6 PM, Pacific Time, Monday through Friday.

### Need paper and ink?

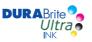

Use Epson premium papers with DURABrite<sup>®</sup> Ultra Ink for professional results. You can purchase them from Epson Supplies Central at **www.epson.com/ink3** (U.S. sales) or **www.epson.ca** (Canadian sales). You can also purchase supplies from an Epson authorized reseller. To find the nearest one, call 800-GO-EPSON (800-463-7766).

#### **Genuine Epson Paper**

Epson offers a wide variety of papers to meet your needs; visit Epson Supplies Central for more information.

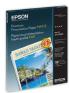

Try Premium Presentation Paper Matte, an ultra smooth, non-glare, heavy-weight paper for long-lasting photos and professional looking brochures.

#### **Genuine Epson Ink**

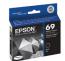

Look for the numbers below to find your cartridges. It's that easy!

| Color    | Standard capacity | Moderate<br>use |
|----------|-------------------|-----------------|
| Black    | 69                | 88              |
| Cyan     | 69                | 88              |
| Magenta  | 69                | 88              |
| - Yellow | 69                | 88              |

Epson and Epson Stylus are registered trademarks, Epson Exceed Your Vision is a registered logomark, and Supplies Central is a service mark of Seiko Epson Corporation. DuraBrite is a registered trademark of Epson America, Inc.

General Notice: Other product names used herein are for identification purposes only and may be trademarks of their respective owners. Epson disclaims any and all rights in those marks.

This information is subject to change without notice.

© 2009 Epson America, Inc. 12/09

Download from Www.Somanuals.com. All Manuals Search And Download.

Free Manuals Download Website <u>http://myh66.com</u> <u>http://usermanuals.us</u> <u>http://www.somanuals.com</u> <u>http://www.4manuals.cc</u> <u>http://www.4manuals.cc</u> <u>http://www.4manuals.cc</u> <u>http://www.4manuals.com</u> <u>http://www.404manual.com</u> <u>http://www.luxmanual.com</u> <u>http://aubethermostatmanual.com</u> Golf course search by state

http://golfingnear.com Email search by domain

http://emailbydomain.com Auto manuals search

http://auto.somanuals.com TV manuals search

http://tv.somanuals.com